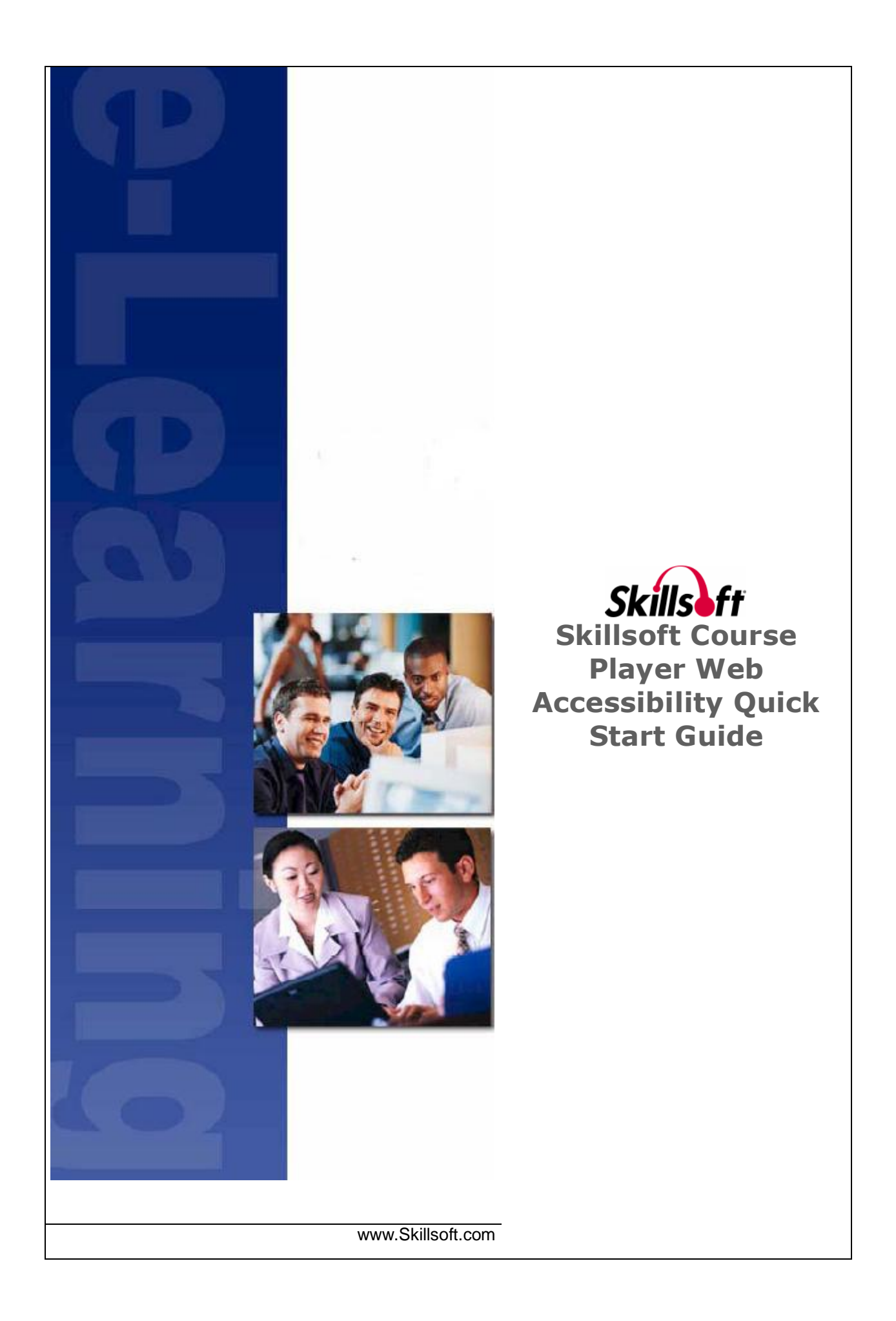

© 2014 Skillsoft Ireland Limited All rights reserved

Skillsoft Corporation 107 Northeastern Blvd. Nashua, NH 03062 603-324-3000 87-Skillsoft (877-545-5763) Information@Skillsoft.com

#### *www.Skillsoft.com*

Printed in the United States of America

The software contains proprietary information of Skillsoft Corporation; it is provided under a license agreement containing restrictions on use and disclosure and is also protected by copyright law. Reverse engineering of the software is prohibited.

Due to continued product development, this information may change without notice. The information and intellectual property contained herein is confidential between Skillsoft Corporation and the client and remains the exclusive property of Skillsoft Corporation. If you find any problems in the documentation, please report them to us in writing. Skillsoft Corporation does not warrant that this document is error-free.

No part of this publication may be reproduced, stored in a retrieval system, or transmitted in any form or by any means, electronic, mechanical, photocopying, recording or otherwise without the permission of Skillsoft Corporation.

Microsoft Word, Microsoft Office, and Windows® are trademarks of the Microsoft Corporation.

Skillsoft®, the Skillsoft logo, Ahead of the Learning Curve, Skillport®, Search-and-Learn®, SkillChoice, Skillsoft® Dialogue™, Express Guide™, Books24x7, Referenceware®, ITPro, BusinessPro, OfficeEssentials, GovEssentials, EngineeringPro, FinancePro, Summaries, Blueprints, Express Guide and Bridging the Knowledge Gap™ are trademarks or registered trademarks of Skillsoft PLC in the United States and certain other countries. All other trademarks are the property of their respective owners.

Microsoft Word, Microsoft Office, Windows®, Vista™, Windows 2000™, Windows XP™, and Windows NT® are trademarks of the Microsoft Corporation.

Dreamweaver® is a registered trademark of Adobe Systems Incorporated. in the United States and/or other countries. Adobe and PhotoShop® are either registered trademarks or trademarks of Adobe Systems Incorporated in the United States and/or other countries.

Sound Forge ® Audio Studio™ and Sound Forge ® 7.0 are trademarks or registered trademarks of Sony Pictures Digital Inc. or its affiliates in the United States and other countries."

Mozilla Firefox™ and the Firefox logo are trademarks of The Mozilla Foundation. All trademarks appearing on the Netscape Network are the property of their respective owners, including, in some instances, the Netscape Network and its affiliates, including, without limitation, Netscape Communications Corporation and America Online, Inc.

The term "Linux" is a registered trademark of Linus Torvalds, the original author of the Linux kernel.

"Sun, Sun Microsystems, Sun JVM/JRE, logos, are trademarks or registered trademarks of Sun Microsystems, Inc. in the United States and other countries."

All other names and trademarks are the property of their respective owners.

Information in this document is subject to change without notice. No part of this document may be reproduced or transmitted in any form or by any means, electronic or mechanical, including Photocopying or recording, for any purpose without the express written permission of Skillsoft Corporation.

This document is provided for information only. Skillsoft makes no warranties of any kind regarding the Skillsoft software, except as set forth in the license agreement. The Skillsoft software is the exclusive property of Skillsoft and is protected by United States and International copyright laws. Use of the software is subject to the terms and conditions set out in the accompanying license agreement. Installing the software signifies your agreement to the terms of the license agreement.

# *C H A P T E R 1* **Web Accessibility Quick Start G u i d e**

# **In This Chapter**

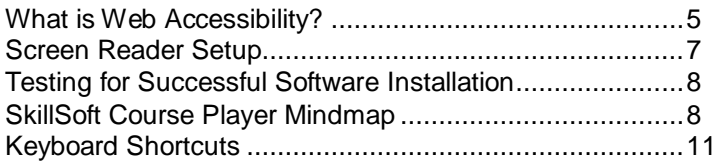

### <span id="page-4-0"></span>**What is Web Accessibility?**

Web Accessibility is Skillsoft's implementation of Section 508 and W3C compliance standards and accessibility best practices. The Skillsoft Course Player and courses work in conjunction with assistive technologies, which are any electronic or information technologies that allow individuals with disabilities to utilize information on a computer that they would not otherwise be able to access.

Skillsoft supports and promotes Web Accessibility in its software applications and courseware. Skillsoft supports the following:

- Screen reader/magnifier software that supports the Java Accessibility Bridge.
- **Alternative text for graphics and images.**
- **Shortcut keys for easier navigation using the keyboard.**
- **Alternative images to replace animated graphics.**

After you select and launch a course, the Options dialog box appears. This dialog box presents two options for playing a course which are described in the following table:

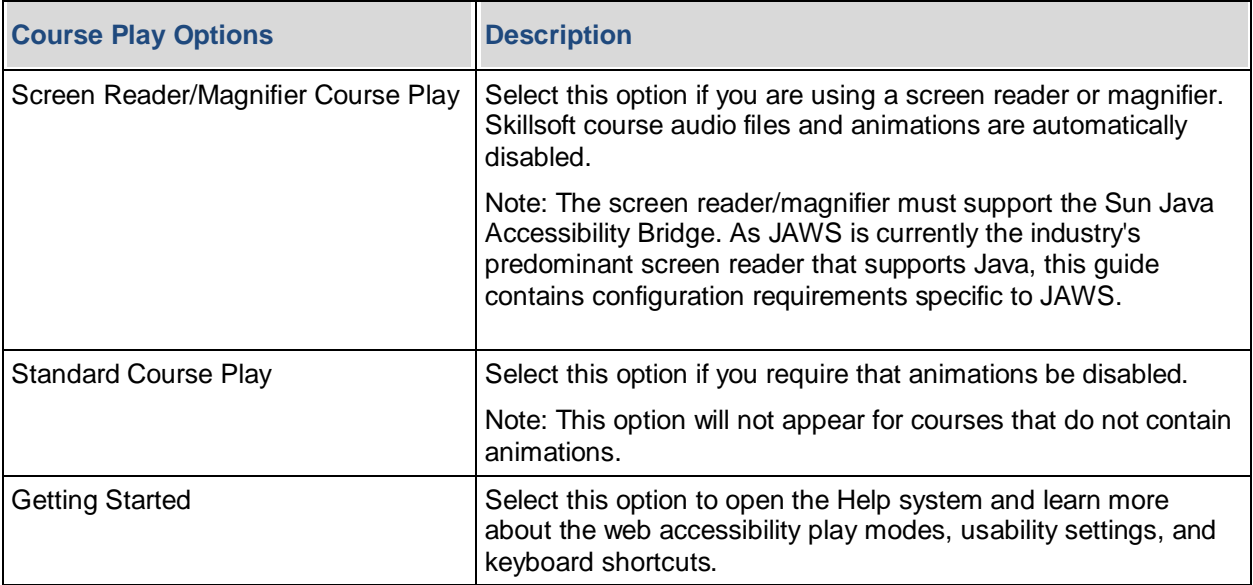

After you have launched a course, you can enable several usability settings in the Skillsoft Course Player.

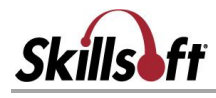

# **To enable usability settings**

- 1. Navigate to the Table of Contents or Progress & Tests tab in a course.
- 2. Select Show Settings Dialog.
- 3. Click the check box next to the settings you want to enable.
- 4. Click OK.

Choose from the following usability settings:

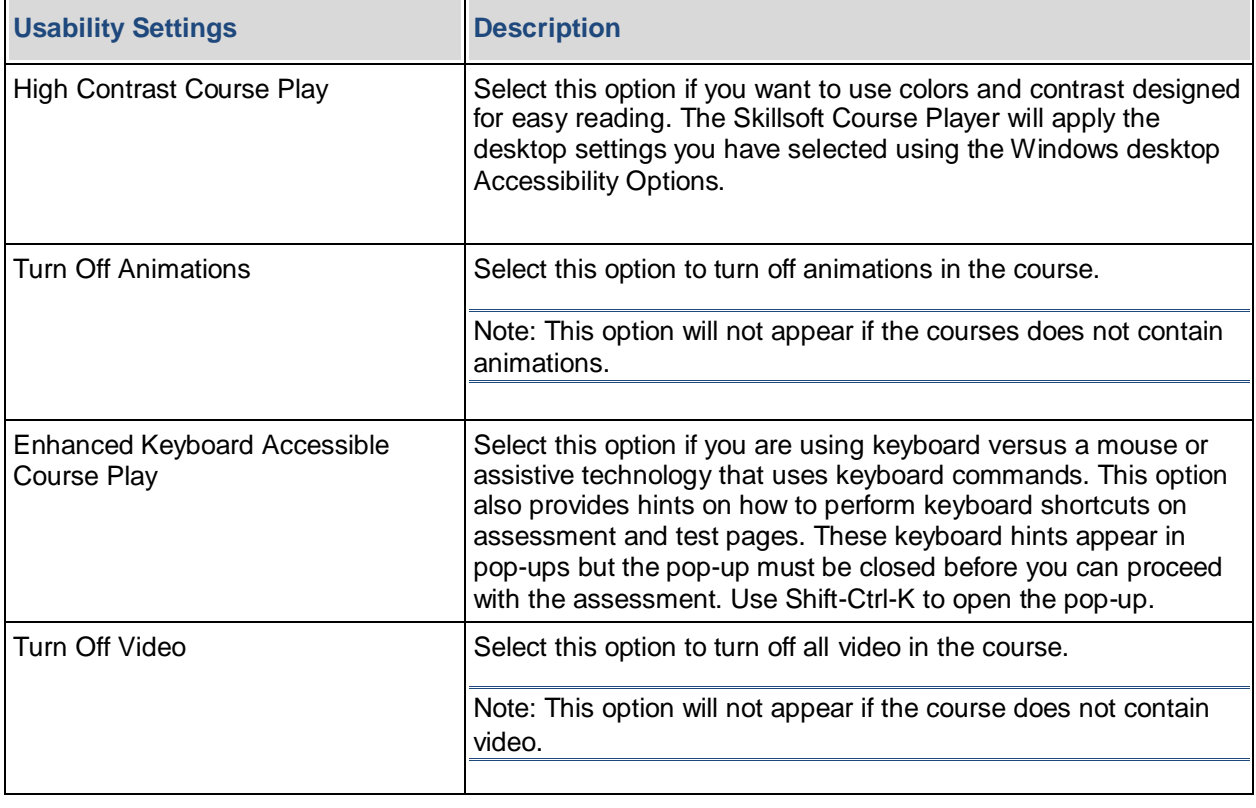

#### <span id="page-6-0"></span>**Screen Reader Setup**

To get started with the Skillsoft courses, it is important that you have your desktop configured properly. Ensure that your system is configured with the following software:

#### **JAWS and other screen reader applications**

JAWS version 14.0 and later (client or network) is supported.

For the optimum learning experience, Skillsoft recommends that instructional text be navigated using the instructions found in the online help text (see Navigating Content).

Frames, Headers and Links lists are not used by the course player for navigating Skillsoft courses, nor do they provide any added instructional value. Consequently, Skillsoft discourages their use as means of navigation. The only exception to this rule may occur if you are not able to move focus from a test or other content area to the navigation controls. Should this occur, JAWS users should select the list command (INSERT+F7), and choose the Return to Player Controls link. This action will place focus on the navigation controls.

Since JAWS may read frames even though they are not valid content frames, Skillsoft recommends that frames reading be turned off while accessing a SkillSoft course to avoid unnecessary reading.

It is possible to configure JAWS on a site by site basis to use specific web settings to optimize the user's experience. The feature is called Personalized Web Settings.

#### **To set a personalized setting for a website:**

- 1. At the website in question, press Shift+JAWSKey+V.
- 2. The Personalized Web Setting dialog displays. The domain that the settings will be applied to is shown in the title bar.
- 3. Each setting can be toggled to using the arrow keys and pressing the space bar, the same as other verbosity dialogs. For this instance, choose the Frame Announcement item and toggle it to Off.
- 4. Close the dialog by pressing Enter. This will turn frame announcement off for the site, but will not impact other sites the viewer navigates to.

In addition, Skillsoft recommends the following HTML setting: In the JAWS HTML Options, make sure the Announce Frame Start and End is NOT selected.

Once you have successfully installed the software, the screen reader/magnifier will work with the Skillsoft Course Player. Course audio files are automatically turned off to avoid conflict with the screen reader/magnifier. In addition, alternative text is provided for all graphical content and navigation buttons, animations are disabled and focus is visible on the screen.

#### **To test that you have successfully installed all required components**

- 1. Select and launch a course in Screen Reader/Magnifier Course Play mode. The course may take a few moments to load. Once the loading is completed, the screen reader will begin to read the first page of the course.
- 2. All navigation buttons should be audible.

Note: If you are using the Tab key to navigate, and all you are hearing is "Tab, Tab, Tab…", this is an indication that you may not have properly configured your desktop. If you are unable to properly configure your desktop, please contact your technical support team for assistance.

- 3. All instructional content on the page should be read by the screen reader.
- 4. All images should have alternative text which is read by the screen reader.

Note: If you are using a mouse in conjunction with a keyboard when in Screen Reader/Magnifier Course Play Mode, the mouse may take over the on-screen focus from the keyboard. Please ensure that the mouse cursor is moved outside of the application area for proper keyboard focus.

#### <span id="page-7-0"></span>**Testing for Successful Software Installation**

Once you have successfully installed the software, the screen reader/magnifier will work with the Skillsoft Course Player. Course audio files are automatically turned off to avoid conflict with the screen reader/magnifier. In addition, alternative text is provided for all graphical content and navigation buttons, animations are disabled and focus is visible on the screen.

#### **To test that you have successfully installed all required components**

- 1. Select and launch a course in Screen Reader/Magnifier Course Play mode. The course may take a few moments to load. Once the loading is completed, the screen reader will begin to read the first page of the course.
- 2. All navigation buttons should be audible.

Note: If you are using the Tab key to navigate, and all you are hearing is "Tab, Tab, Tab...", this is an indication that you may not have properly configured your desktop. If you are unable to properly configure your desktop, please contact your technical support team for assistance.

- 3. All instructional content on the page should be read by the screen reader.
- 4. All images should have alternative text which is read by the screen reader.

Note: If you are using a mouse in conjunction with a keyboard when in Screen Reader/Magnifier Course Play Mode, the mouse may take over the on-screen focus from the keyboard. Please ensure that the mouse cursor is moved outside of the application area for proper keyboard focus.

#### <span id="page-7-1"></span>**SkillSoft Course Player Mindmap**

#### **Table of Contents Tab**

The Table of Contents provides quick and easy access to available learning resources within the course, as well as access to the Progress & Tests tab for more detailed course information. The Table of Contents is the default display for CCA content. If desired, the Progress & Tests tab can be set as the default page. The Table of Contents does not appear in Compliance Courses.

Note: Scores and bookmarks may be lost if you do not use the Player's Exit button to exit a course.

From the Table of Contents, you can:

- **View the course goal and course overview.**
- View the lessons and topics contained in the course.
- Select any active topic link to navigate to the topic.
- **Return to the last topic viewed by selecting the Bookmark or Return to Bookmark button.**
- Access the Progress & Tests tab for more detailed course information.

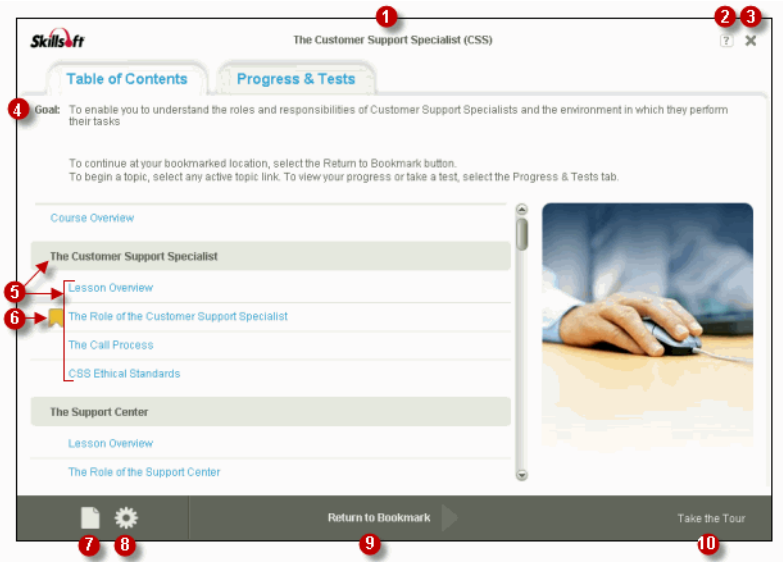

- 1. Course Title: Displays the title of the course.
- 2. Help: Launches the help files.
- 3. Exit: Exits the course player.
- 4. Course Goal: Lists a general description of the high-level goals for the course.
- 5. Lessons and Topics: Displays a list of lessons and topics contained in the course.
- 6. Bookmark: Marks your last location before you exited the course.
- 7. Resources: Displays available resources for the course.
- 8. Settings: Displays available settings for the course.
- 9. Begin Course/Return to Bookmark: Select to return to your bookmarked location.
- 10. Take the Tour: Launches a Flash tour of the Skillsoft Course Player.

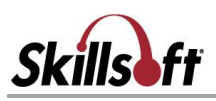

#### **Progress & Tests Tab**

The Progress & Tests tab provides detailed information about the course. It is accessible by clicking the Home button on a course page and from the Table of Contents tab.

Note: Scores and bookmarks may be lost if you do not use the Player's Exit button to exit a course.

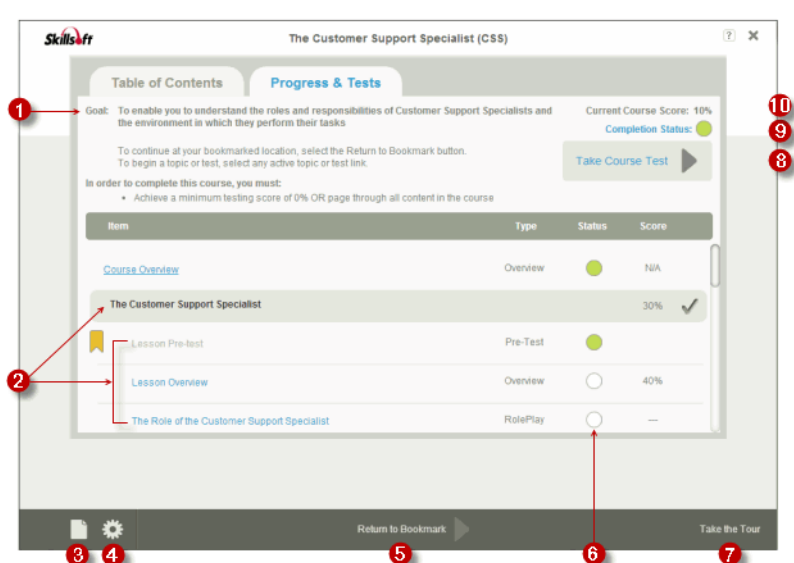

- 1. Course Goal: Lists a general description of the high-level goals for the course.
- 2. Lessons and Topics: Displays a list of selectable topic links with topic type descriptions contained in the lesson(s).
- 3. Resources: Displays available resources for the course.
- 4. Settings: Displays available settings for the course.
- 5. Begin Course/Return to Bookmark: Select to begin the course or return to your bookmarked location.
- 6. Status: Indicates your progress navigating through each topic.
	- $\blacksquare$   $\Box$  You have not opened any of the pages in the topic.
	- **If** You have opened at least one page in the topic.
	- **C** You have opened and navigated through all pages in the topic.
- 7. Take the Tour: Launches a Flash tour of the Skillsoft Course Player.
- 8. Take Course Test Link: Launches the course test.

Note: Available test options will vary depending upon the course.

- 9. Completion Status: Displays the course completion status as either:
	- : Started
	- **C**: Completed

Skillport considers a course started as soon as you launch it even if you have not accessed any pages nor taken any tests.

Current Course Score: Displays the current course score.

# <span id="page-10-0"></span>**Keyboard Shortcuts**

SCP supports keyboard shortcuts. Please refer the *SCP Help* for detailed information.